## **INTRODUCTION**

Create Supplier Deviation Request by an external user

**Purpose:** Use this procedure to Create of Supplier Deviation Request by an external user

**Transaction Code Name:** Create Notification SDR/RFI

**Transaction Code:** Create Notification SDR/RFI

**Path from SAP Easy Access Screen:** XXXX

**Related Process Flow:** XXXX

**Prerequisites:** XXXX

**Helpful Hints:** XXXX

**Notes:**

This document uses the following abbreviations to identify required fields:

- **R** required field
- **O** optional field
- **C** conditional field that could be required depending on the task you are performing

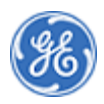

### **PROCEDURE**

**1.** Start the procedure using the menu path or transaction code.

*Home*

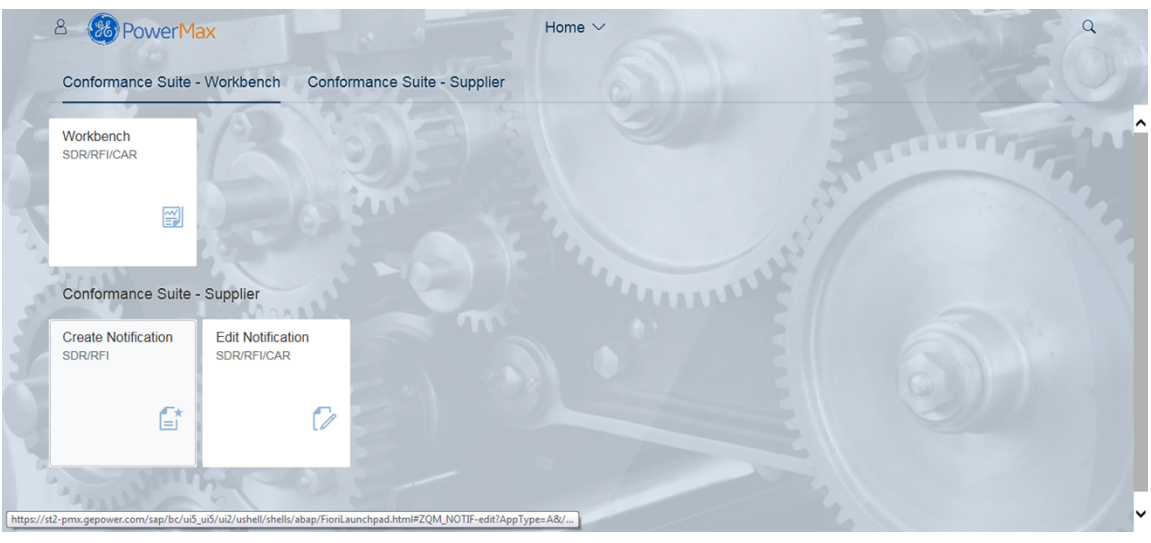

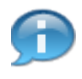

In this demonstration you will see how to create a Supplier Deviation Request by an external user

*Home*

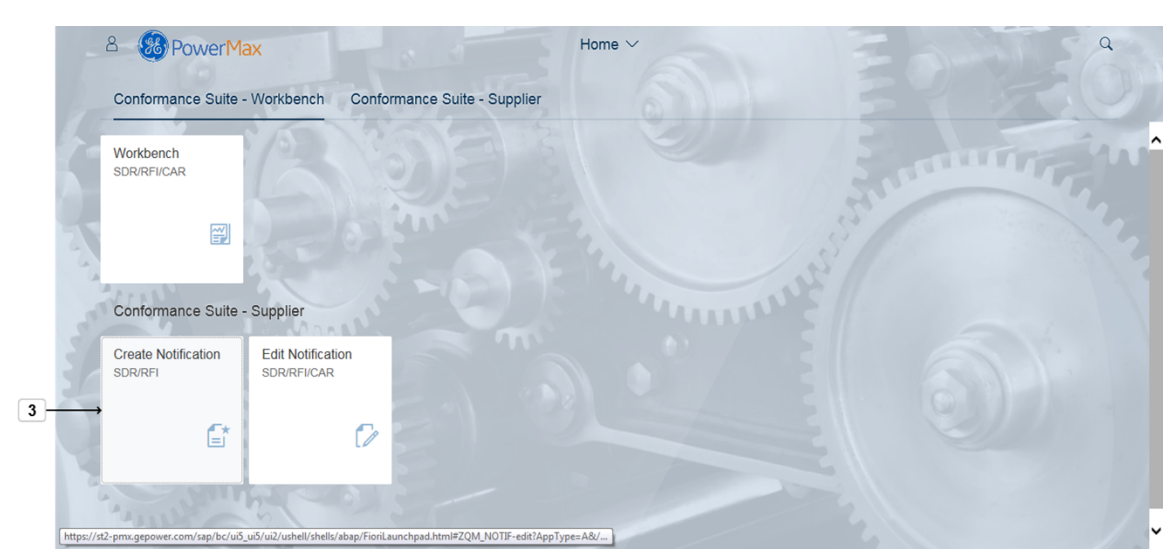

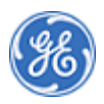

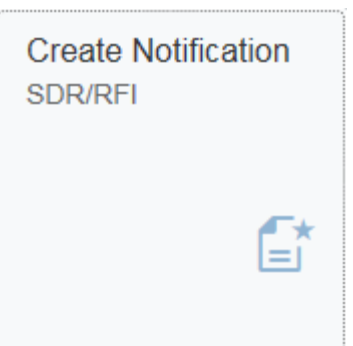

### **3.** Click the tile **Create NotificationSDR/RFI** .

*Create New Notification*

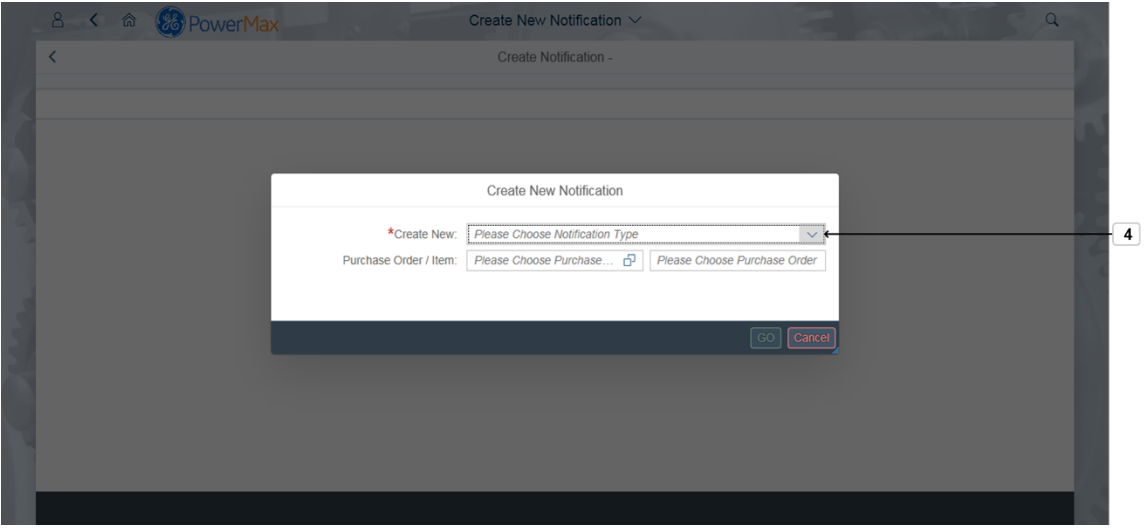

**4.** Click Drop-down  $\frac{1}{2}$  to choose Notification Type.

*Create New Notification*

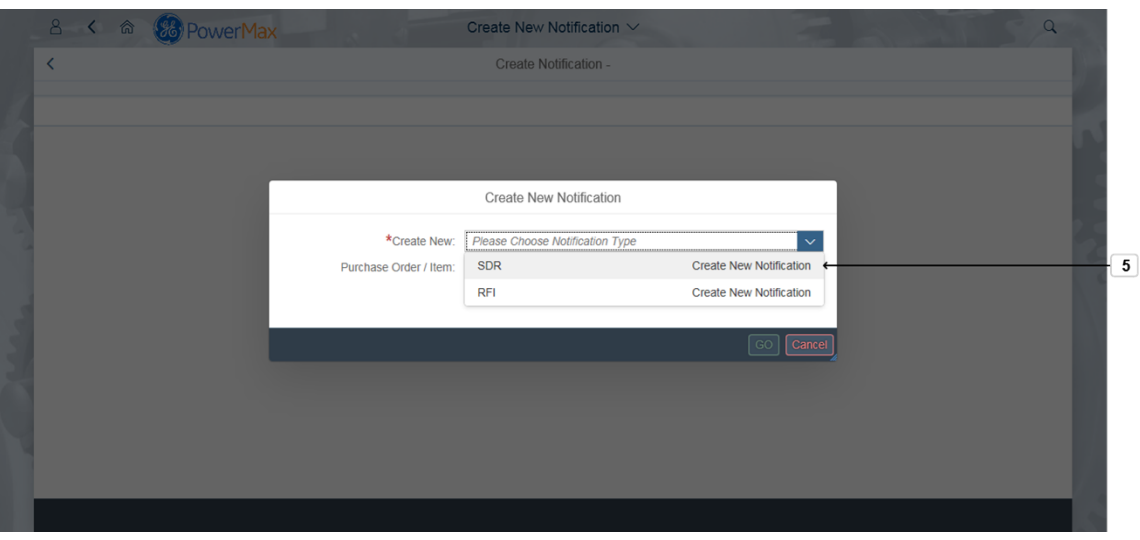

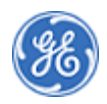

# **5.** Click SDR **to create** the contract of the create to create

# **Supplier Deviation Request**.

*Create New Notification*

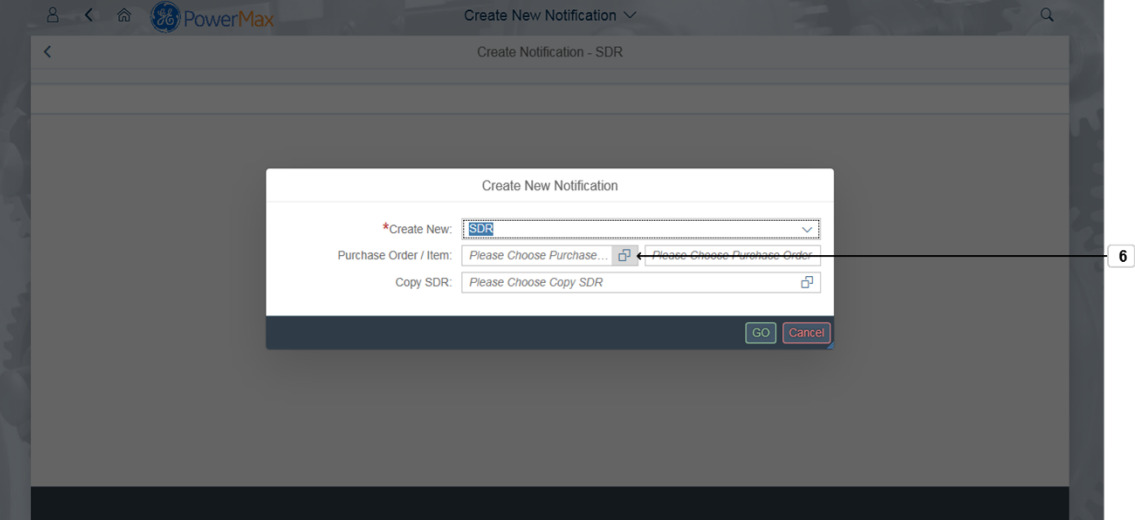

**6.** Click **Drop-down LE** to choose **Purchase Order**.Note: it is optional to enter the Purchase Order. It can be added on the next page before submitting or at a later time.

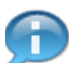

You can copy an existing SDR as a reference to create a new SDR by entering the existing SDR # in the field Copy SDR

*Create New Notification*

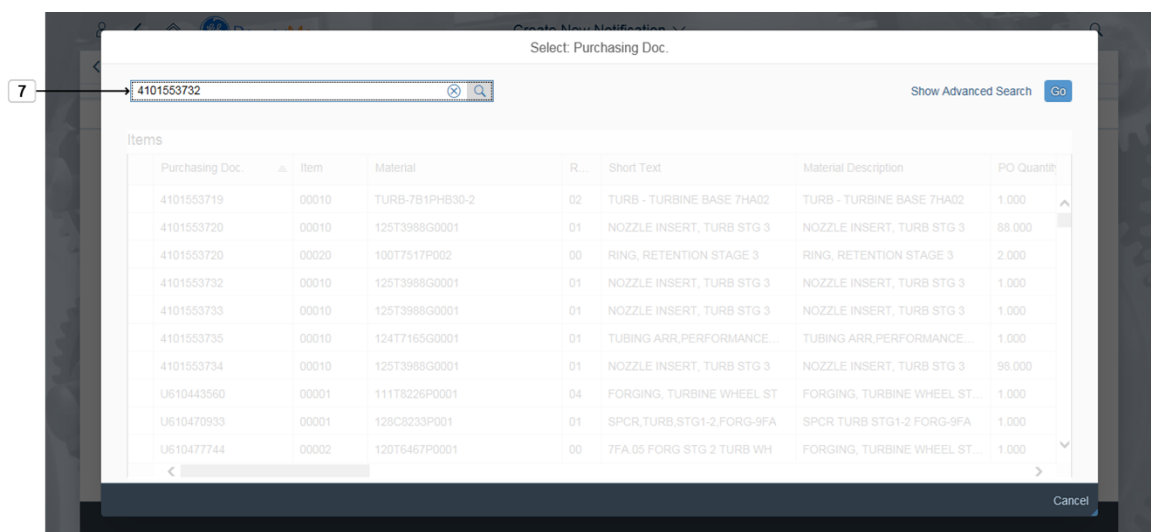

**7.** Type in the Purchase Order number,for example "4101553732" in the **Search field** or choose a **Purchase Order** from the list specific to your Supplier ID.

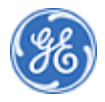

### *Create New Notification*

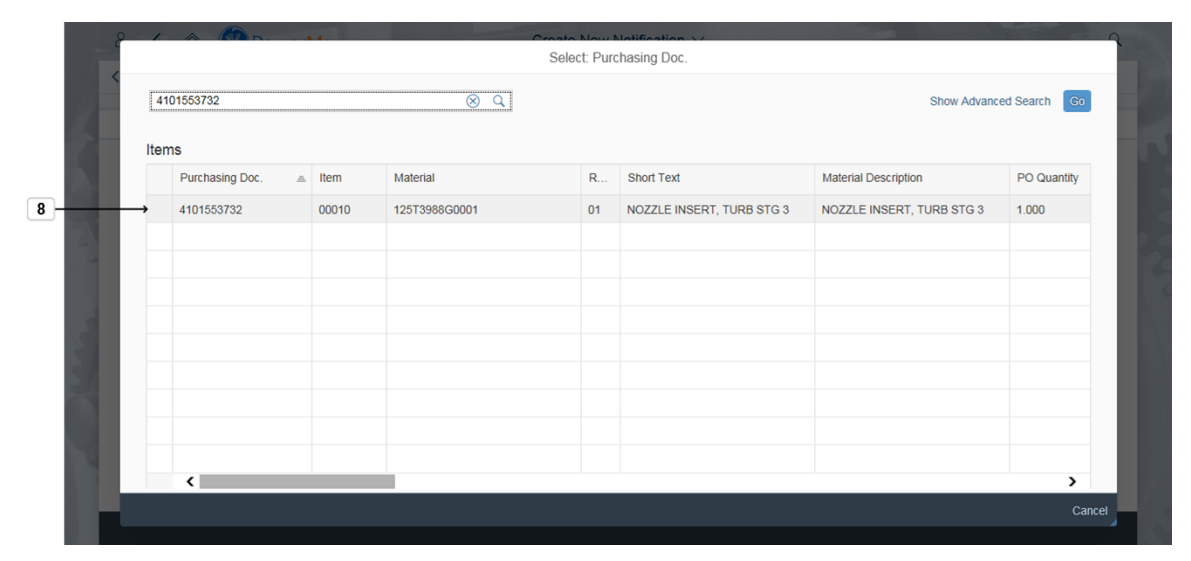

### **8.** Choose the desired **Purchase Order.Example:**4101553732

.

4101553732

*Create New Notification*

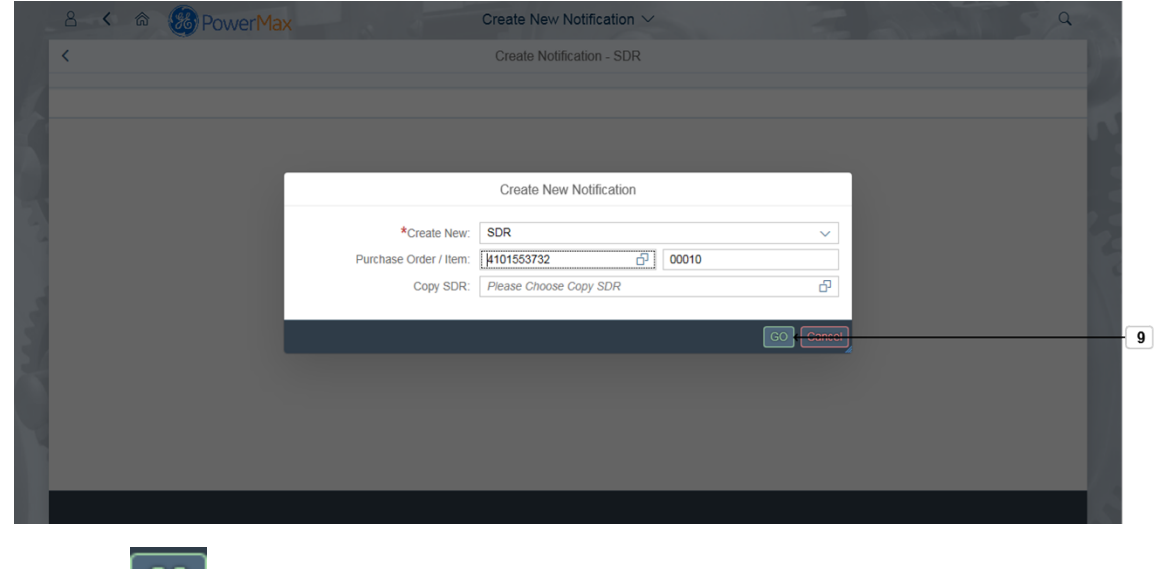

**9.** Click **GO** button to continue.

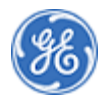

### *Create New Notification*

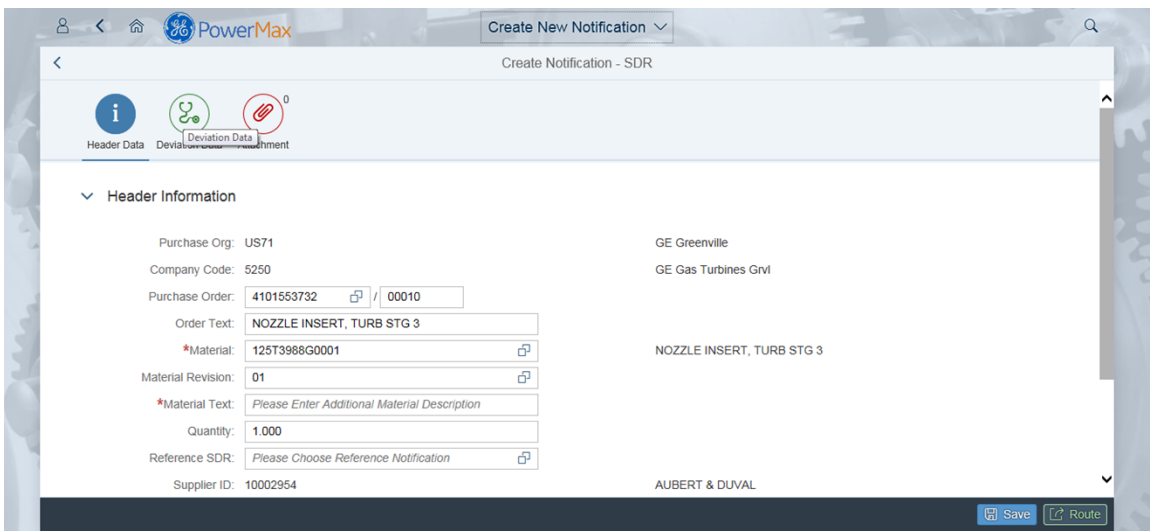

**10.** Complete any other relevant fields that allow input. Note: By referencing a Purchase Order or Existing SDR, some fields will be pre-populated for you. Supplier ID is populated based on the user who is creating the SDR.

*Create New Notification*

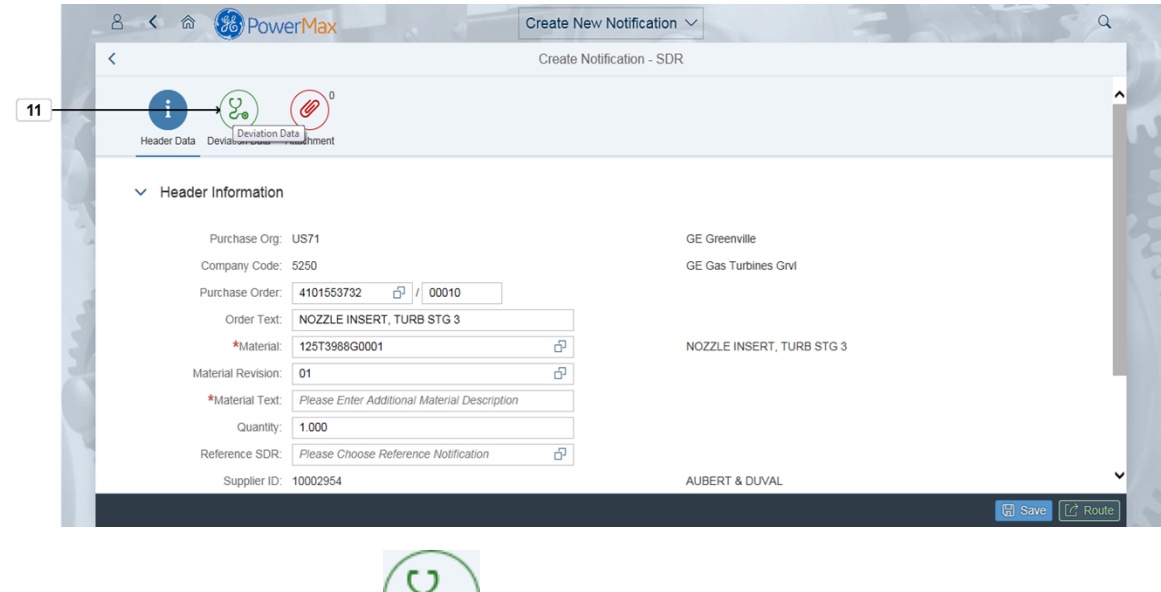

# **11.** Click the Deviation button

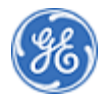

#### *Create New Notification*

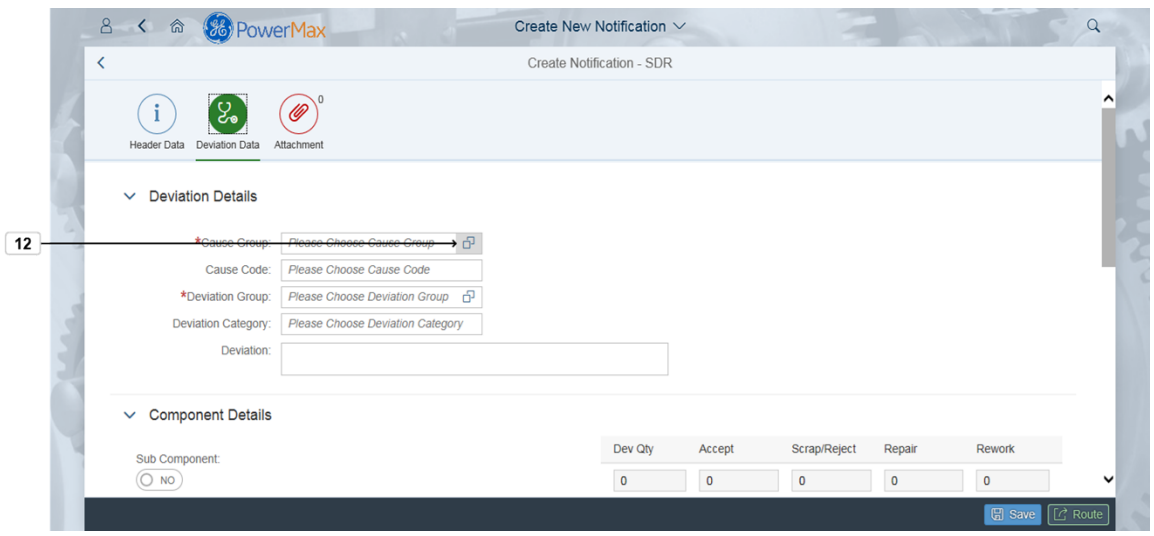

# **12.** Click Drop-down  $\overline{P}$  to choose Cause Group.

*Select: Apparent Cause*

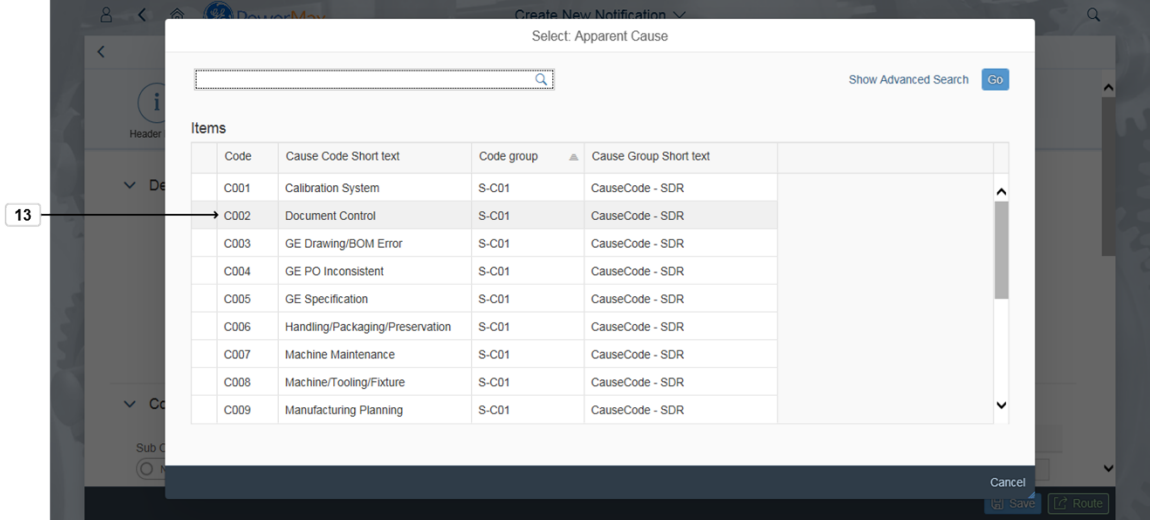

13. Select the appropriate code,example  $\frac{C002}{C002}$  the **Document Control** to select proper **Cause Code**.

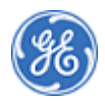

#### *Create New Notification*

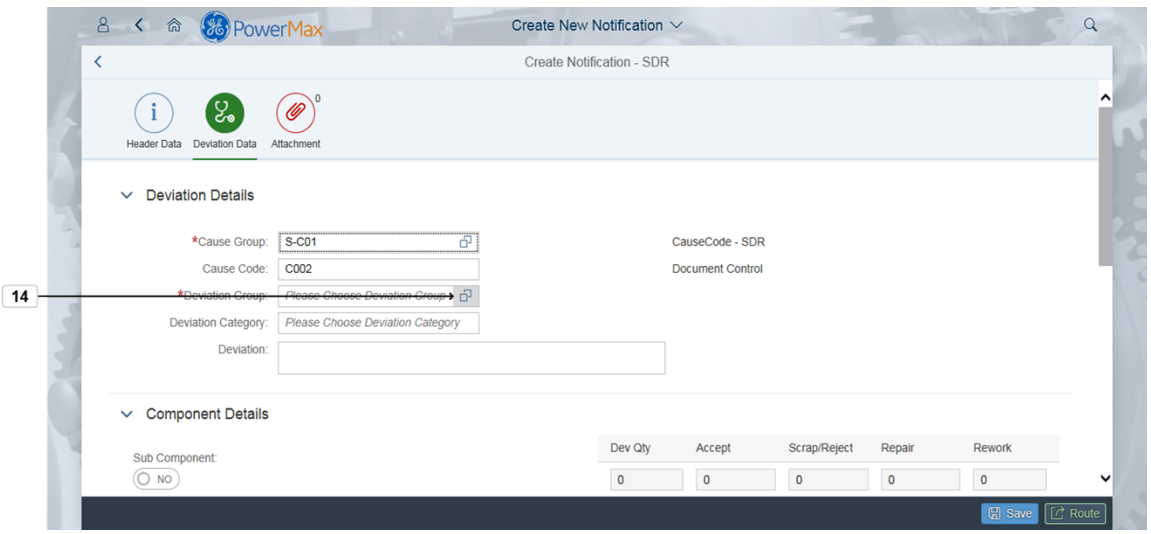

**14.** Click Drop-down  $\overline{P}$  to choose Deviation Group.

*Select: Code group*

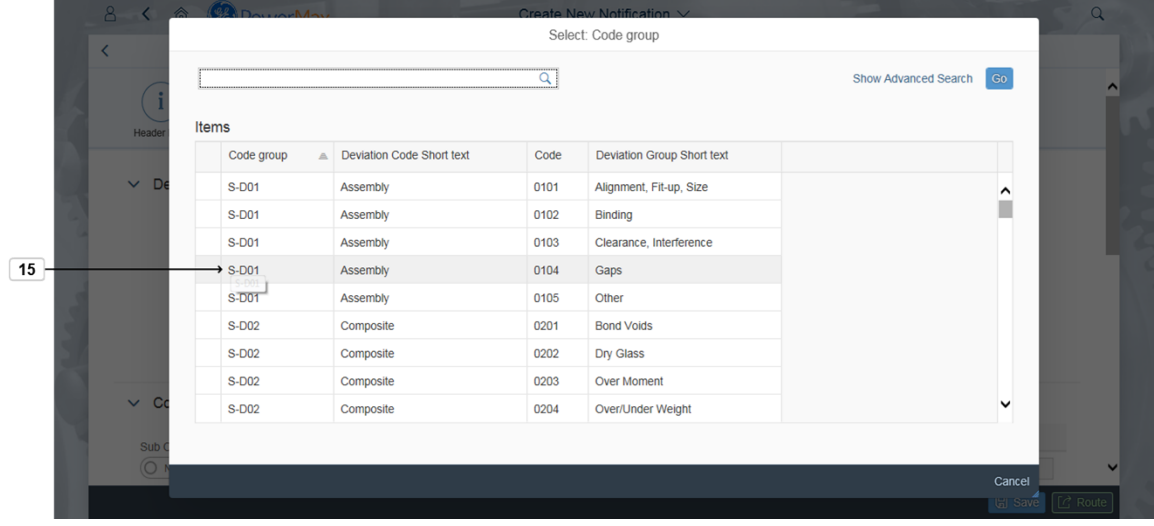

**15.** Chosse the appropriate code, example S-D01 to select proper Code **Group**.

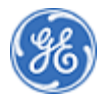

### *Create New Notification*

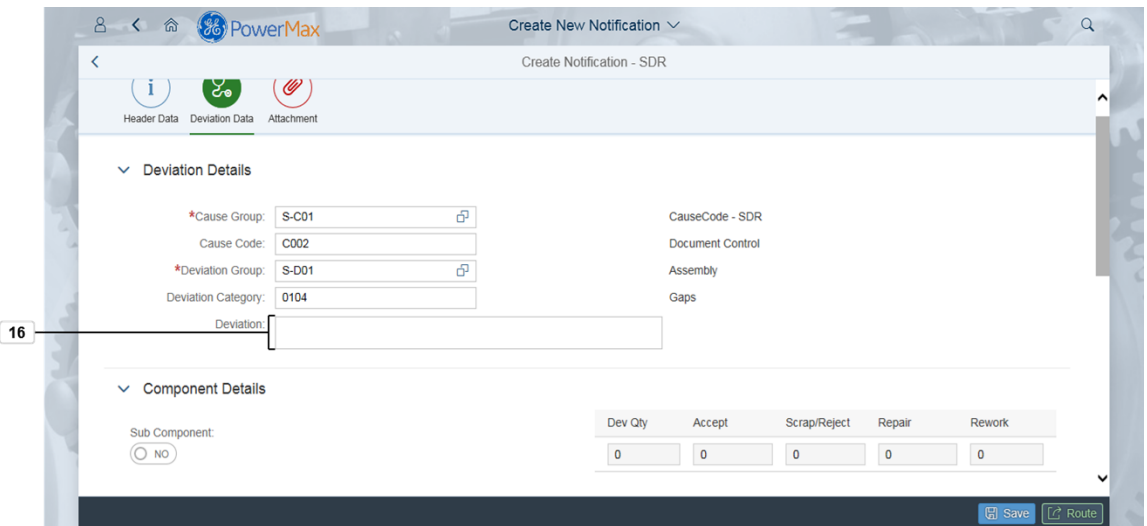

**16.** As required, complete/review the following fields:

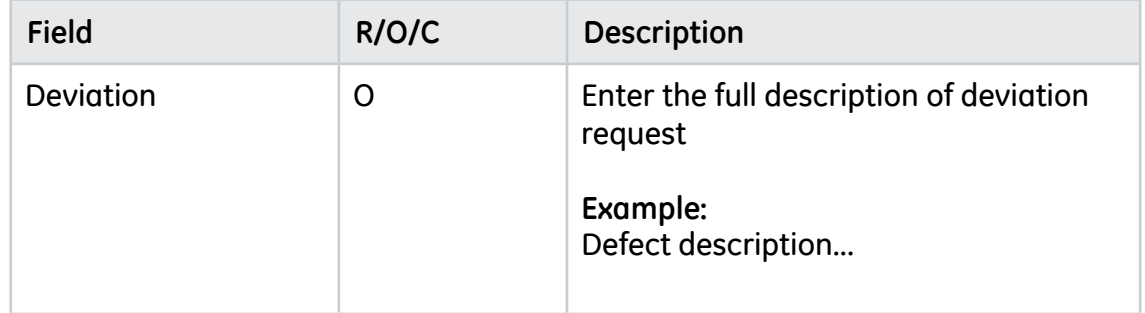

#### *Create New Notification*

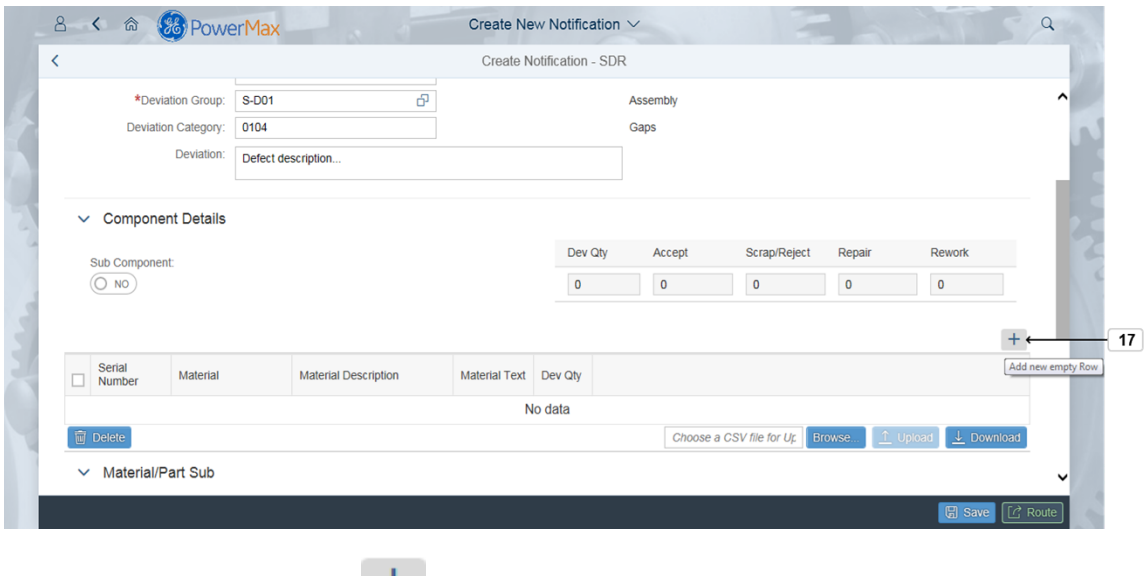

**17.** Click Add new empty Row  $\frac{+}{+}$  to add new row for header material.

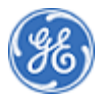

### *Create New Notification*

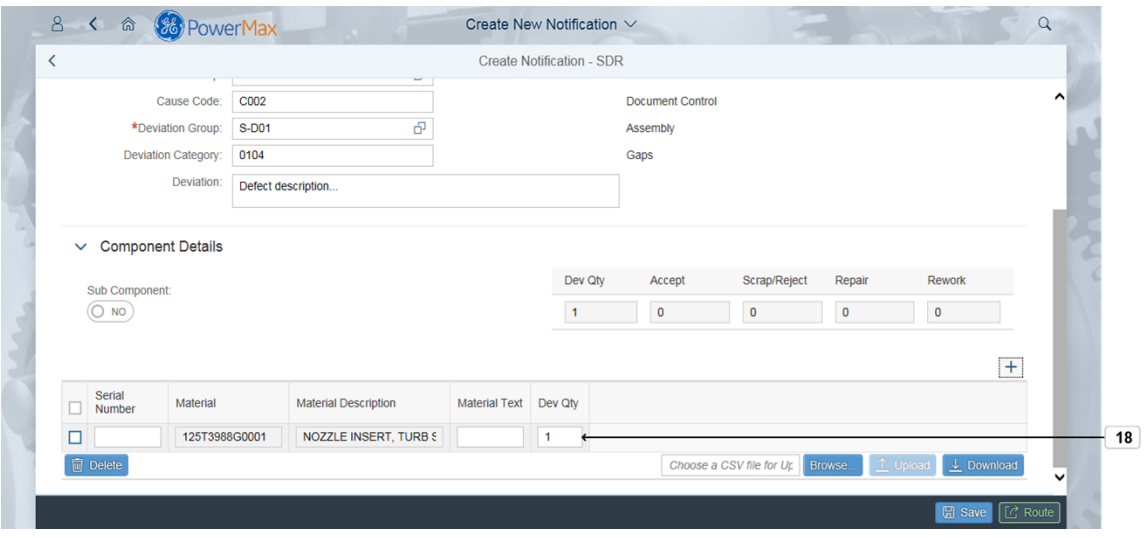

**18.** Change Dev Qty  $\frac{1}{1}$  if needed. Note: Enter Serial Number only if the part is serialized and then the quantity for the line should be only 1.You can add another line for an additional Serial Number.

*Create New Notification*

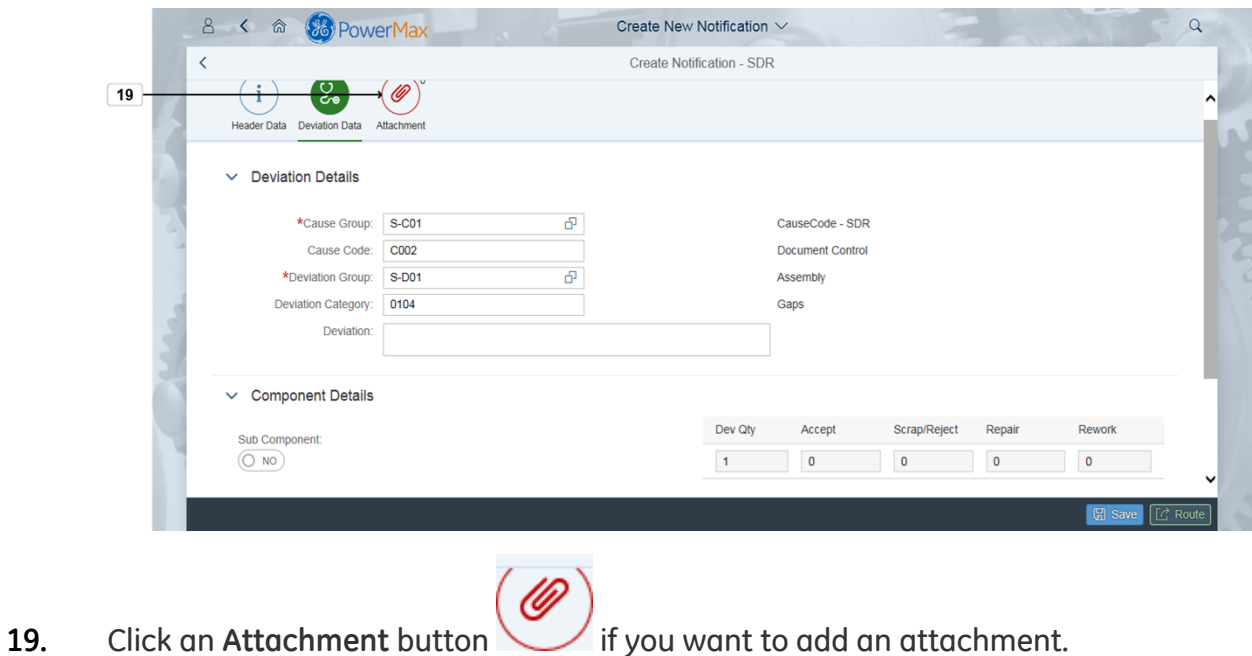

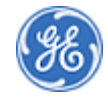

### *Create New Notification*

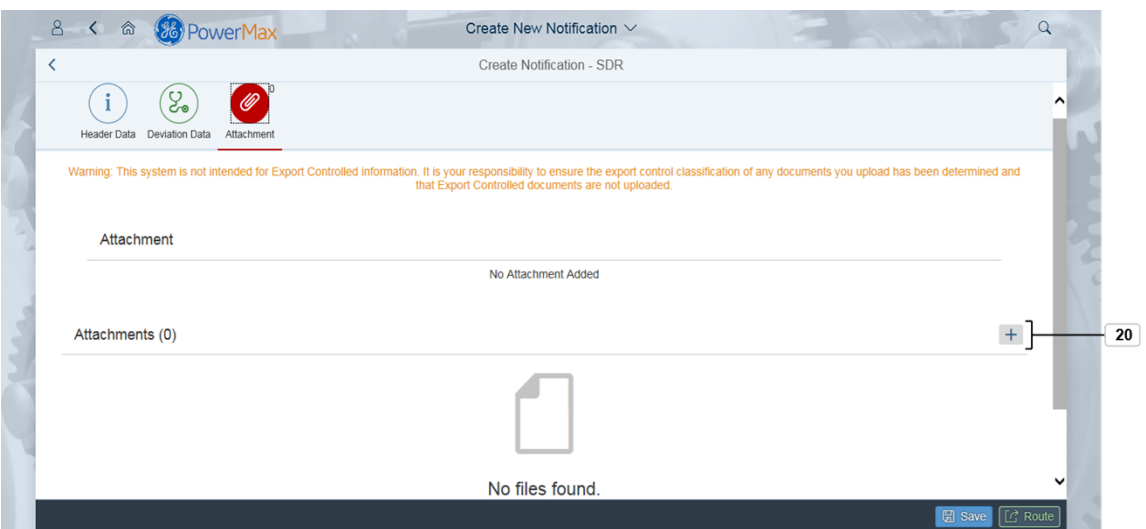

**20.** As required, complete/review the following fields:

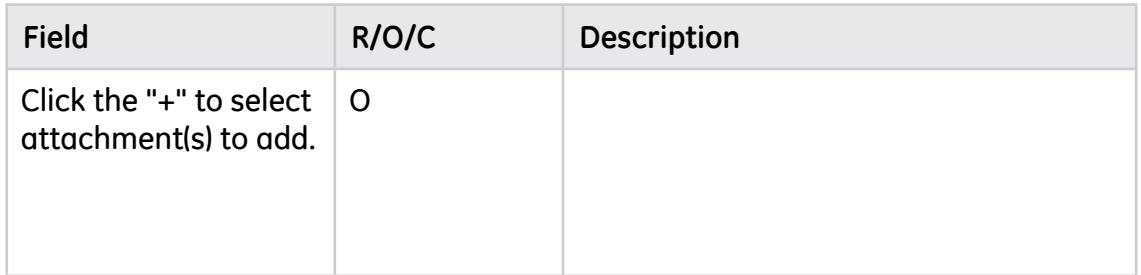

### *Choose File to Upload*

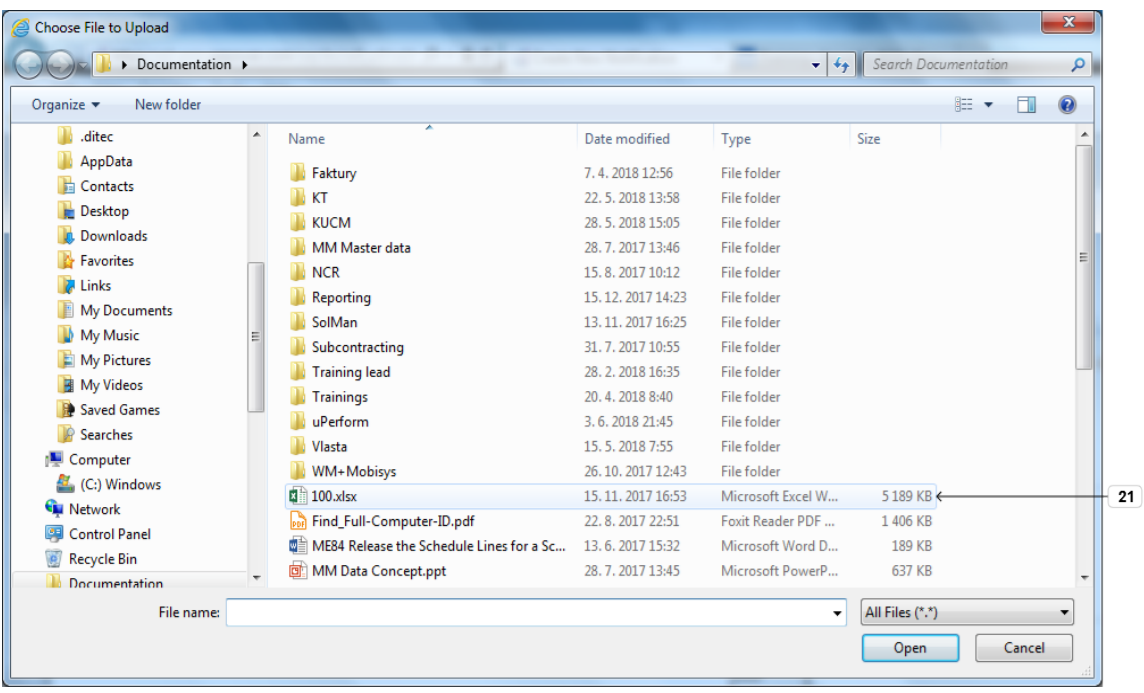

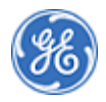

# **21.** Choose the file(s) to attach.Example: **100.xlsx**

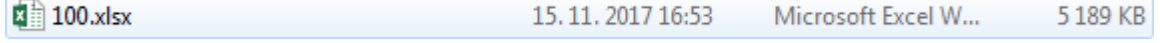

#### *Choose File to Upload*

.

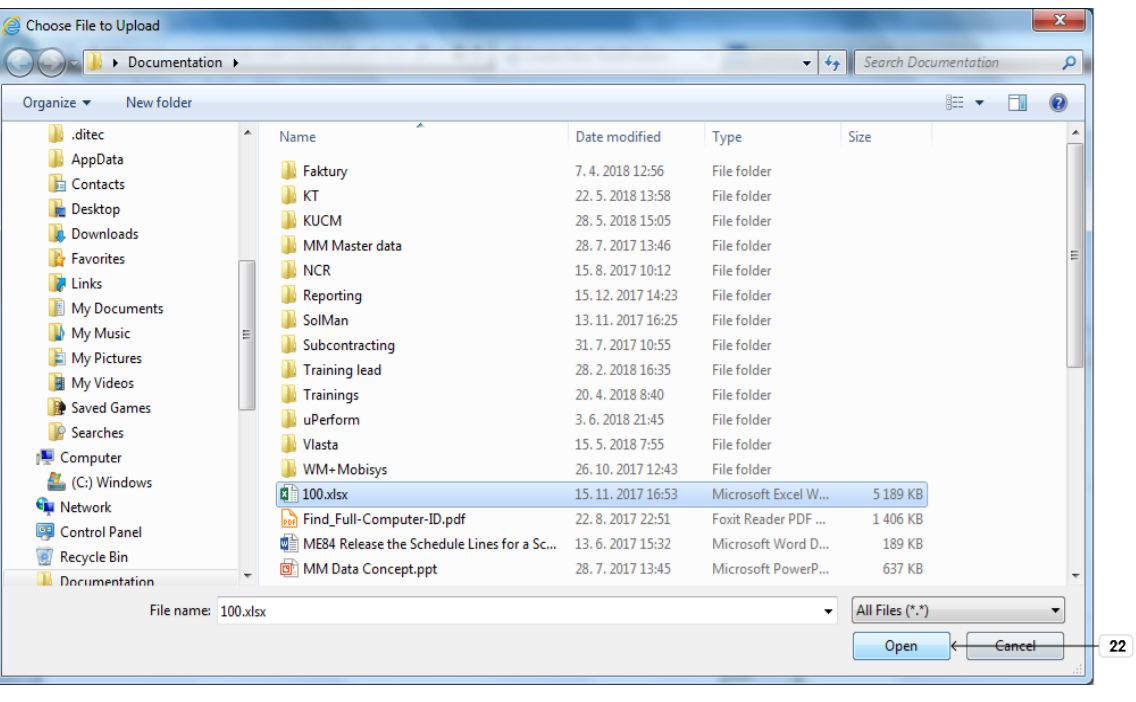

22. Click Open Open

### *Warning*

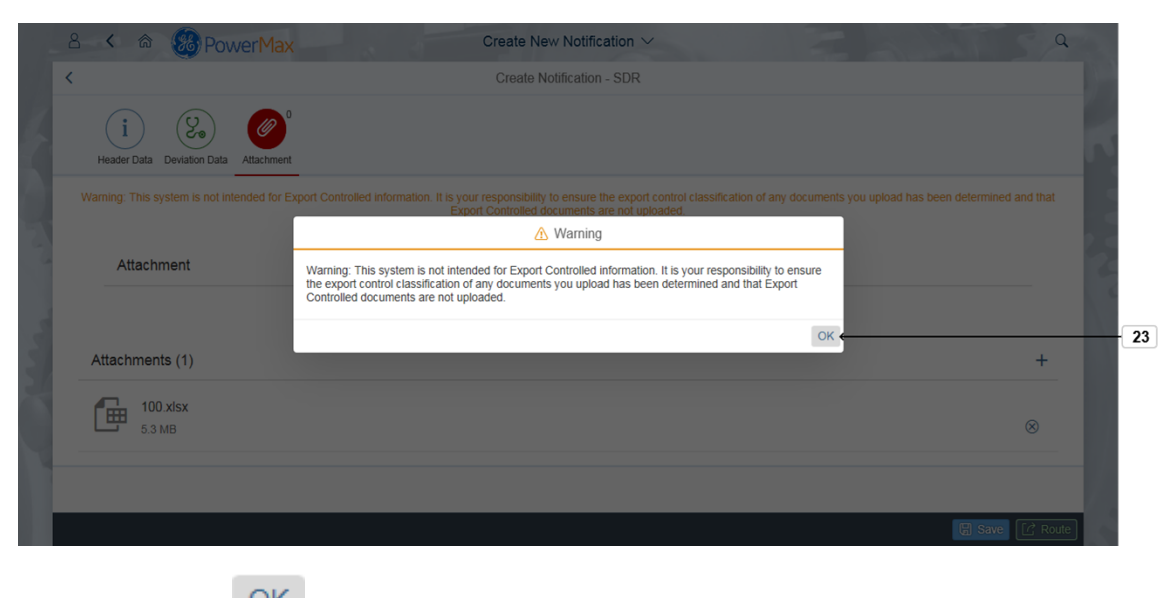

**23.** Click OK button **OK** .Please note the message which appears.

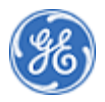

### *Create New Notification*

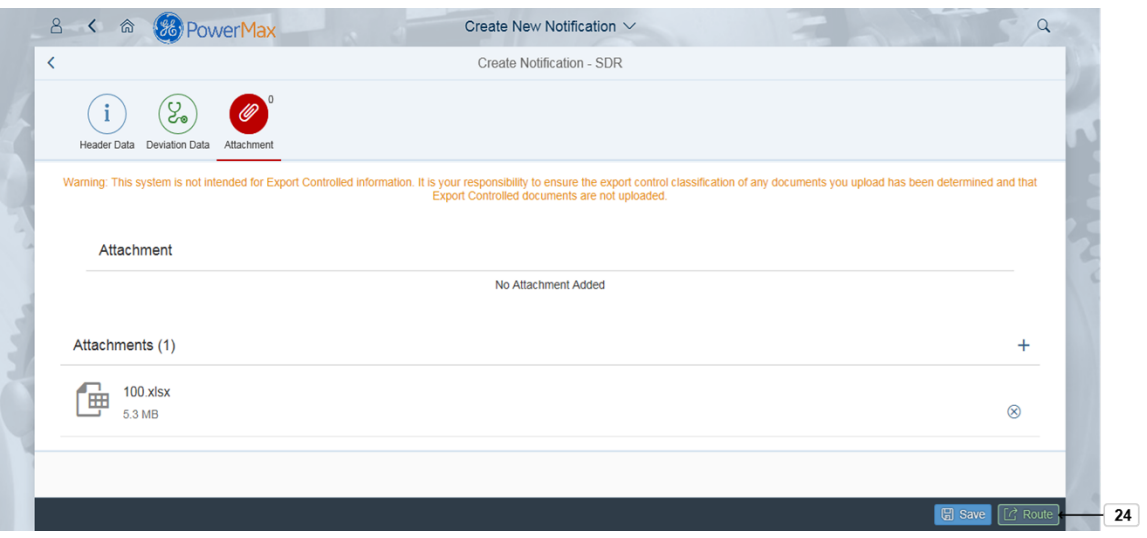

**24.** Click Route  $\boxed{C}$  Route the notification to the Verifier.

*Route*

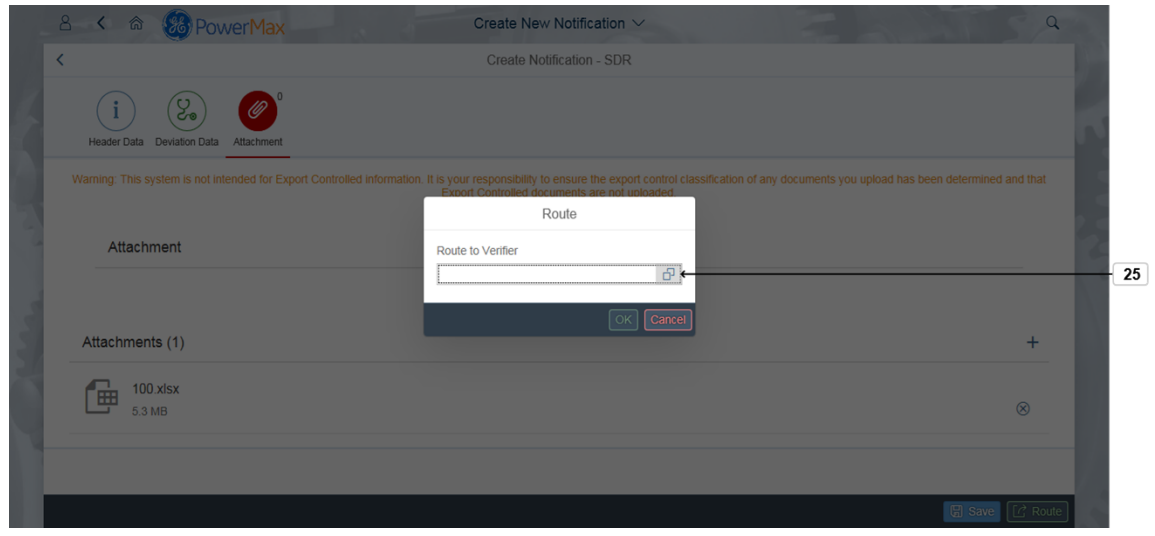

**25.** Click Drop-down  $\overline{D}$  to choose a Verifier.

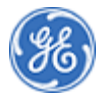

*Route*

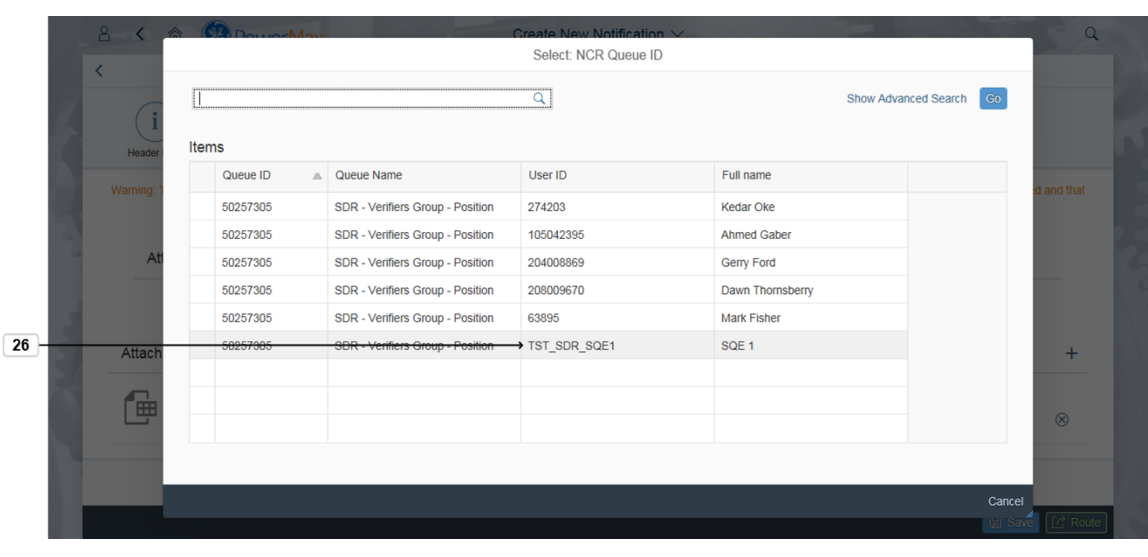

**26.** Choose the Verifier from the list or use the Search field TST\_SDR\_SQE1 to find your Verifier.

*Route*

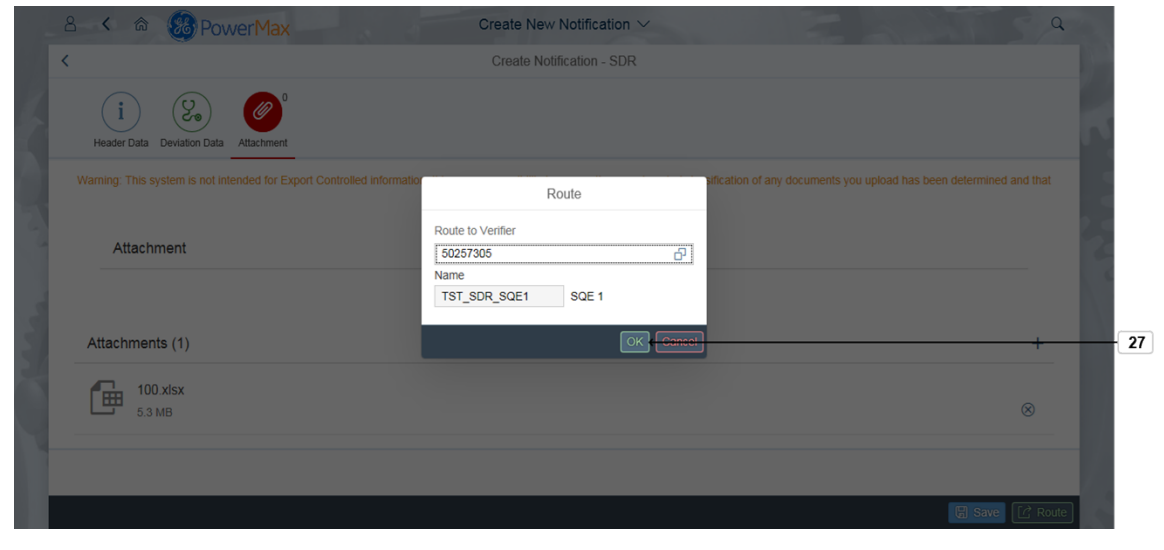

**27.** Click OK button CK to continue.

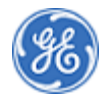

*Success*

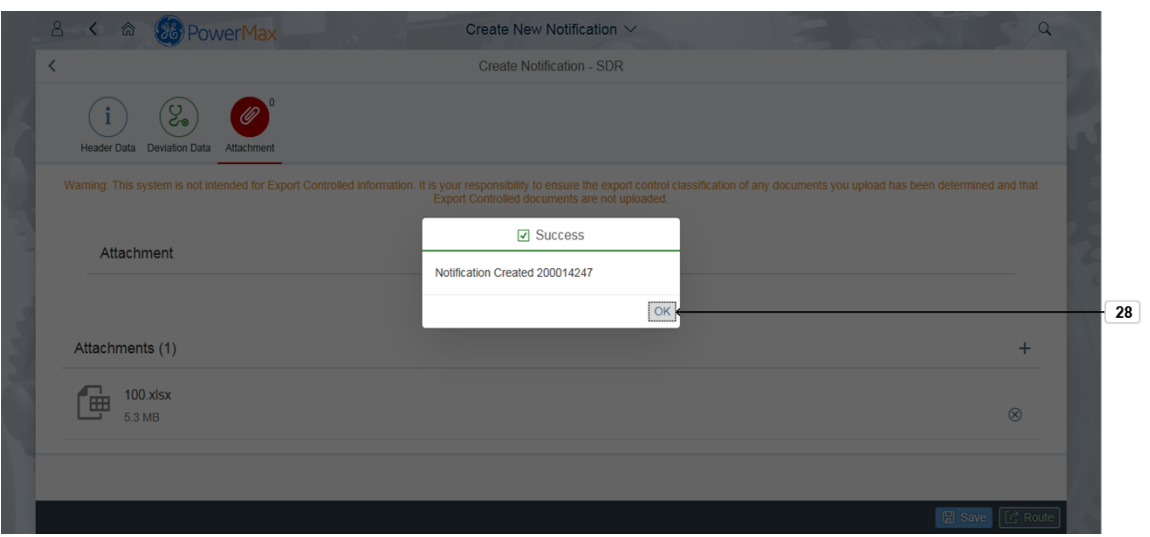

**28.** The new notification number is displayed, note that if desired. Click the **OK** button OK to finish the process.

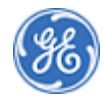

**END OF PROCEDURE**

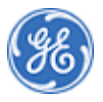